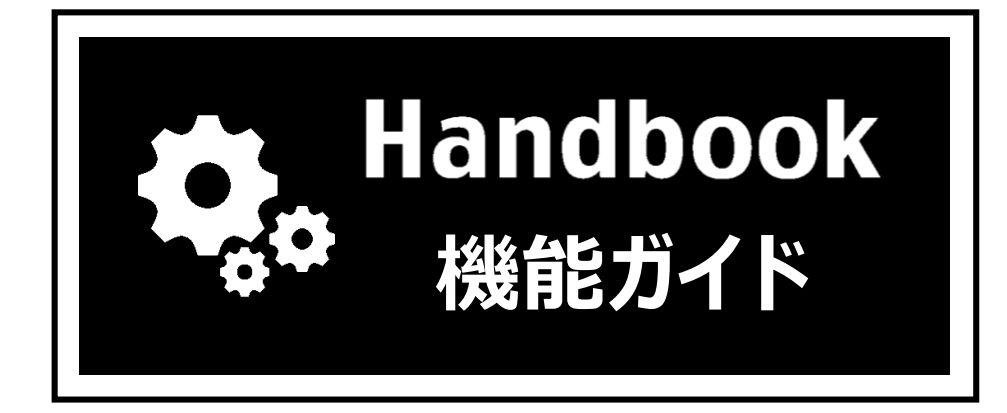

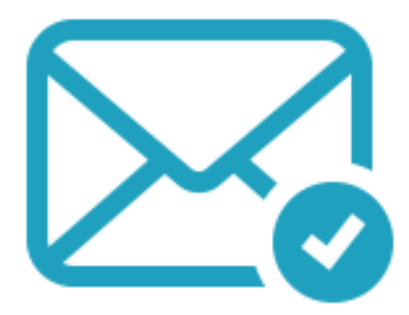

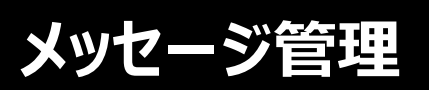

2018年3月版

## **機能概要**

- ◆ 管理者や編集者がブックの更新情報などのメッセージをHandbook Studioで配信設定し、 閲覧者に配信することができます。
- ◆ メッセージは、Handbookアプリのメッセージ画面で確認します。
- ◆ メッセージ本文にセクションURLを挿入することにより、Handbookアプリのメッセージ 画面から直接セクションを表示させることができます。
- ◆ コンテンツの更新情報以外にも任意のメッセージも配信できます。
- ◆ メッセージはHandbook Studioで配信管理されているため、Handbookアプリ側で非表 示にしたり削除したりすることはできないようになっています。
- ◆ 閲覧者はクライアント端末のPush通知センターでメッセージの通知を知ることができま す。(※対応クライアントはiPad / iPhone、Android端末です。Handbook Studioの環 境設定で「クライアントでのパスワードの保存を禁止する」をオンにする、または Handbookアプリで「パスワードを保存する」をオフにすると、通知センターでの通知 は受信できませんので注意してください。)

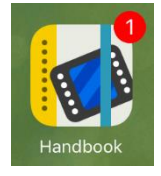

# **利用シーン**

- ◆ 追加した会議資料を会議の前に出席者に通知できます。
- ◆ リニューアルした営業用カタログでのポイントを担当者に説明します。
- ◆ アンケートセクションでのアンケート回答を依頼したり、コンテンツの有効期限や注意 事項などのお知らせを通知したりできます。

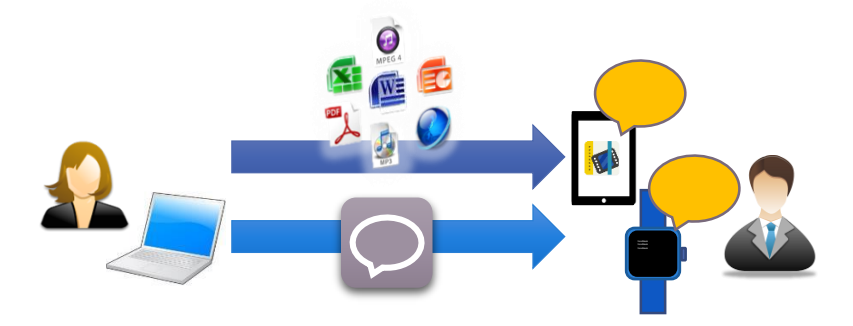

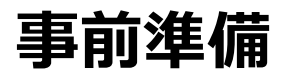

メッセージの送信先は組織グループ単位です。 まずは、通知したい閲覧者をグループ化して組織グループを作成します。

Handbookのグループ管理については**Handbook Studio管理者ガイド**「配信/組織グルー プ管理」を参照してください。

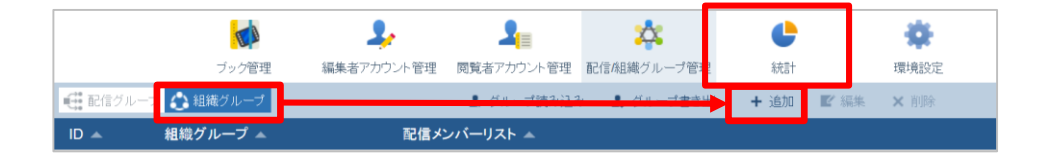

メッセージは以下の2つのメニューから作成できます。

- 「環境設定」からメッセージ作成
- セクション画面からメッセージ作成

セクション画面から作成する方法では、セクションURLがメッセージ本文に自動挿入されま す。Handbookアプリでメッセージを開いてセクションURLをタップすると該当のセクショ ンへジャンプするので、閲覧がスムーズになります。

ここからメッセージ作成とHandbookアプリでの受信について説明します。

**「環境設定」からメッセージ作成**

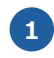

**1** Handbook Studioの環境設定で「メッセージ管理」をクリックし、「追加」をク リックします。

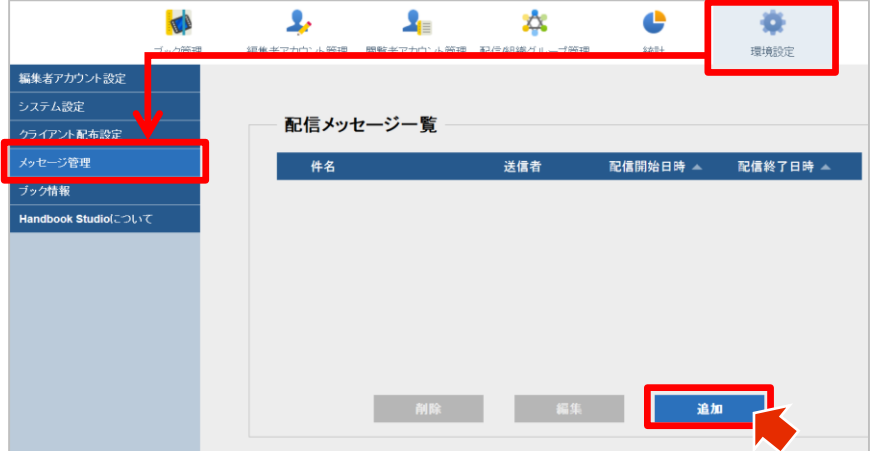

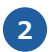

**2** 「件名」「メッセージ」を入力し、配信先の組織グループを選択します。

「配信する」をオンにすると即時または配信開始日時に配信されます。「配信する」 をオフにすると作成したメッセージが保存されて配信されません。

配信期間を設定する場合は「配信開始日時」「配信終了日時」の部分をクリックして 設定します。

※配信期間を設定しないで「配信する」をオンにし、「保存」をクリックすると即時 に配信されます。

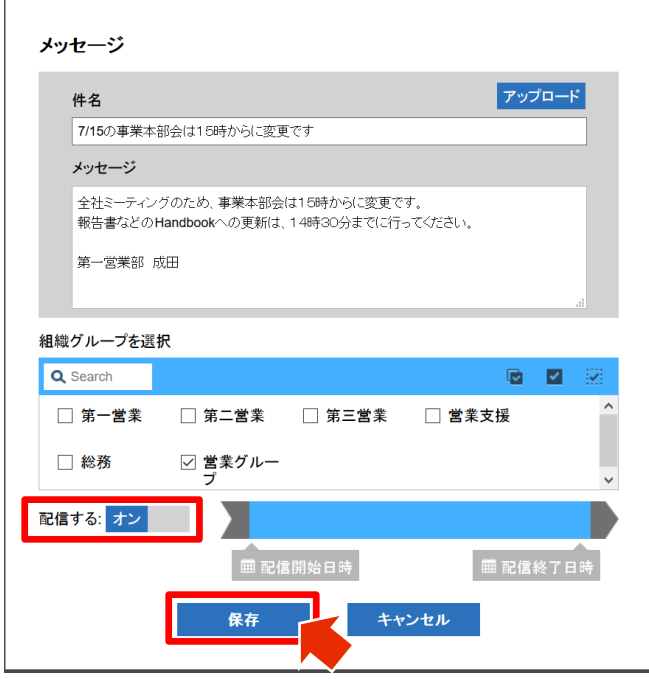

※配信したい内容を記述したテキストファイルから簡単にメッセージを作成すること ができます。

テキストファイルの1行目が「件名」、2行目以降が「メッセージ」本文になります。 (テキストファイルのエンコーディングはUTF-8のみ対応しています。)

右上の「アップロード」をクリックしてテキストファイルを選択するか、またはメッ セージ領域にテキストファイルをドラッグ&ドロップすると、件名とメッセージが設 定されます。

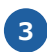

**3** 即時配信の場合、PUSH通知するかどうかを選択します。

「送信する」をクリックすると、端末に通知が表示されます。「キャンセル」をク リックすると、メッセージは配信されますが端末に通知は表示されません。

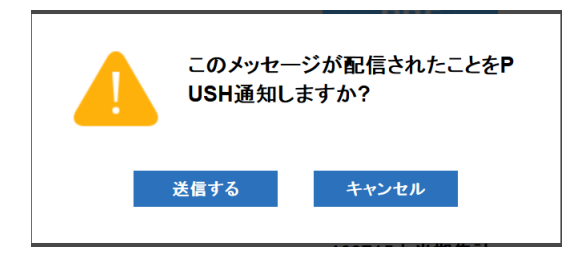

**4** 配信状況を一覧で確認できます。

組織管理編集者は、すべての編集者のメッセージが表示されて管理できます。編集者 は自分のメッセージのみ表示されます。

件名左の色アイコンは、メッセージの状態を示しています。 黄:配信が終了しました。アプリ側には表示されていません。 灰:配信停止中です。アプリ側には表示されていません。 緑:配信されています。または配信開始日時に配信される予定のメッセージです。

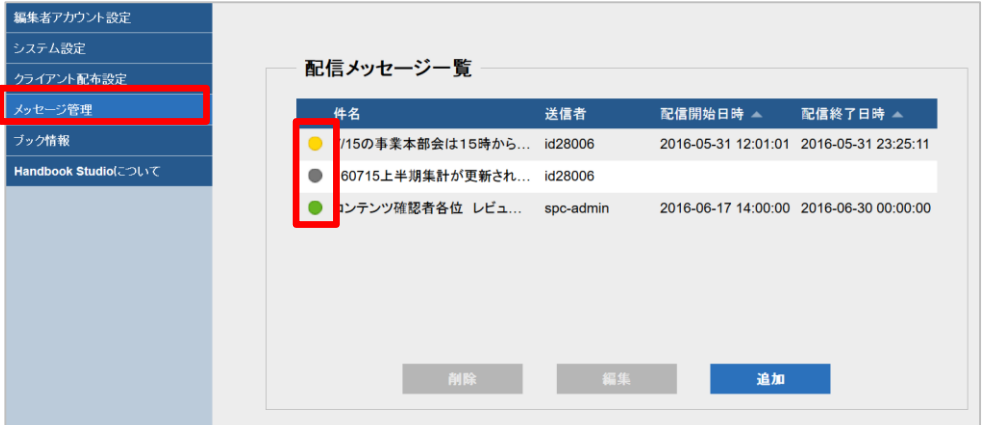

**セクション画面からメッセージ作成**

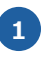

**1** Handbook Studioのブック管理でブックを開き、セクション編集画面を表示して 「クイックメッセージ」をクリックします。

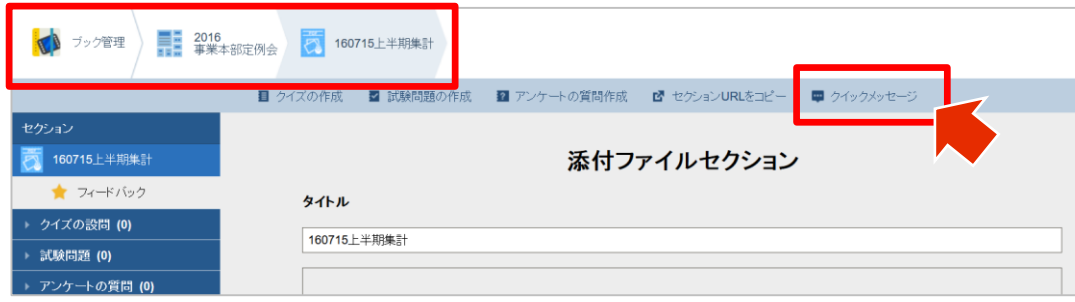

**2** 「件名」「メッセージ」が自動入力されます。

メッセージにはアプリ内でセクションへジャンプできるセクションURLが挿入される ので、必要に応じて編集し、配信先の組織グループのチェックを選択します。

「配信する」をオンにすると即時または配信開始日時に配信されます。「配信する」 をオフにすると作成したメッセージが保存されて配信されません。

配信期間を設定する場合は「配信開始日時」「配信終了日時」の部分をクリックして 設定します。

※設定しないで「配信する」をオンにした場合は「保存」をクリックすると即時に配 信されます。

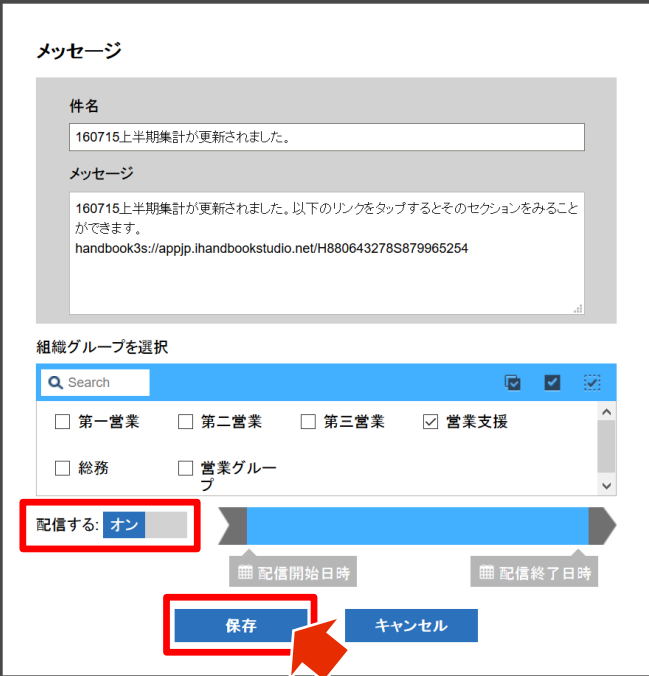

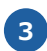

**3** 即時配信の場合、PUSH通知するかどうかを選択します。

「送信する」をクリックすると、端末に通知が表示されます。「キャンセル」をク リックすると、メッセージは配信されますが端末に通知は表示されません。

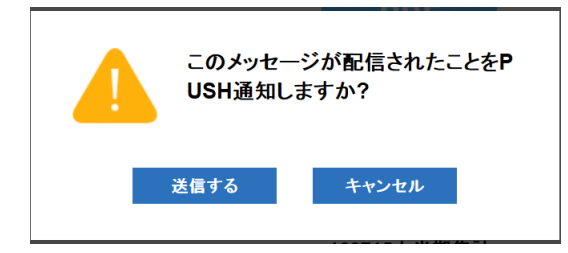

配信状況は、環境設定の「メッセージ管理」で確認できます。 「メッセージ管理」については、前述P4の手順4.を参照してください。

### **①フィードバック設定 Handbookアプリでの受信**

端末でどのように通知を受け取るかは、端末で設定します。

## **iOS版Handbookアプリの場合**

#### **[ 端末の設定 ]**

iOSでは、「設定」アプリの「通知」でリストにある「Handbook」をタップし、「通知を 許可」をオンにしてください。メッセージ通知をどこに表示するかも設定してください。

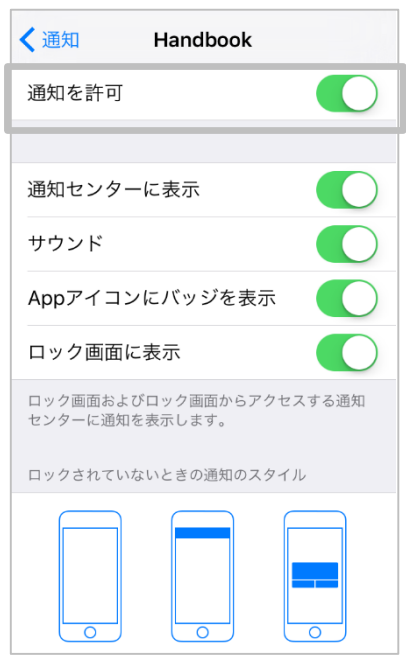

※Handbookアプリの初回起動時に「通知を送信します。」という確認メッセージが表示さ れます。確認メッセージで「OK」をタップすると、上図の「通知を許可」がオンになりま す。確認メッセージで「許可しない」をタップすると、通知を受信していないので上図の設 定でオンにしてください。

## **[ 通知 ]**

Handbook Studioで配信してから端末に通知されるまでに数分かかることがあります。 端末による通知時間の違いは、ネットワーク環境や端末の使用状況に依存する場合がありま すのでご了承ください。

#### **バナー表示**

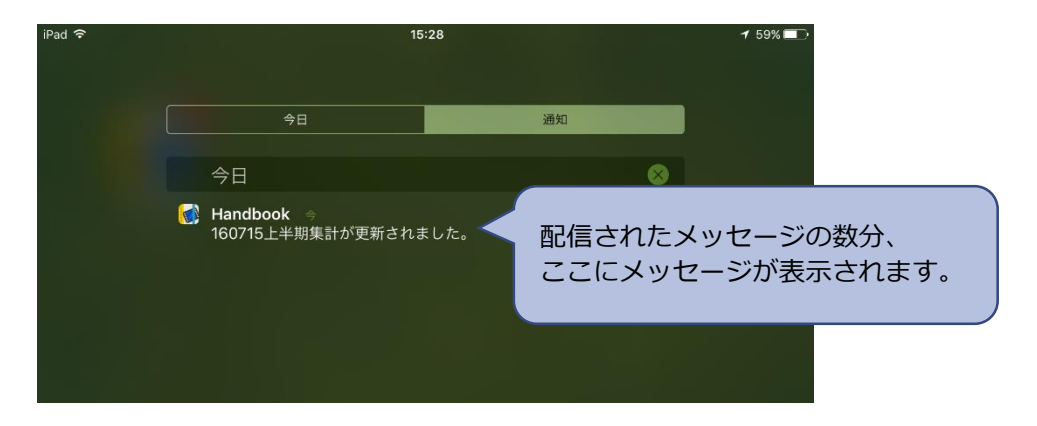

#### **バッジ表示**

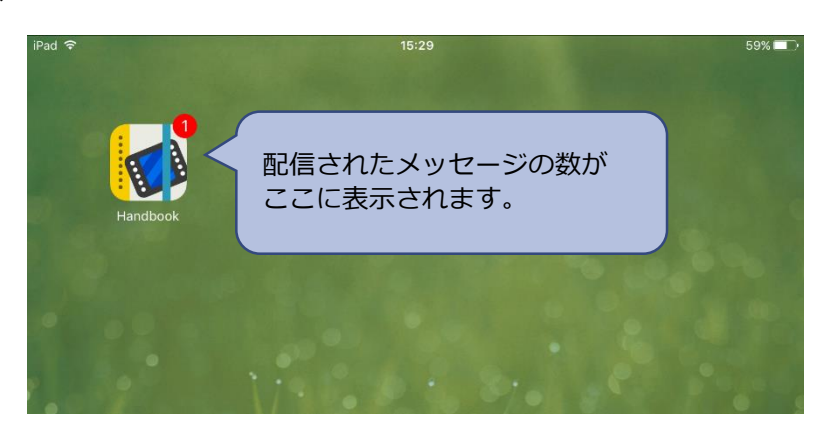

## **[ Handbookアプリ ]**

## **ログイン後**

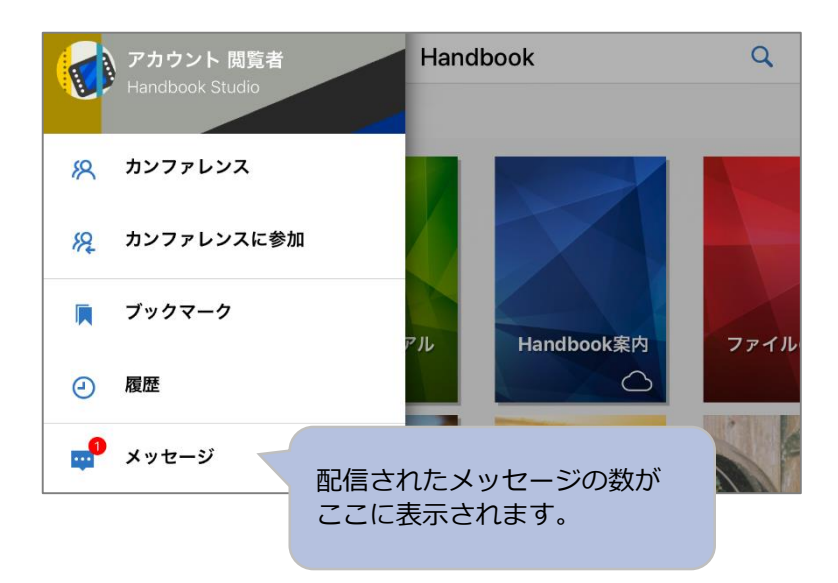

#### **メッセージ通知画面**

「メッセージ」アイコンをタップするとメッセージリストが表示されます。 メッセージはHandbook Studioで配信管理されているため、Handbookアプリ側で非表示に したり削除したりすることはできないようになっています。

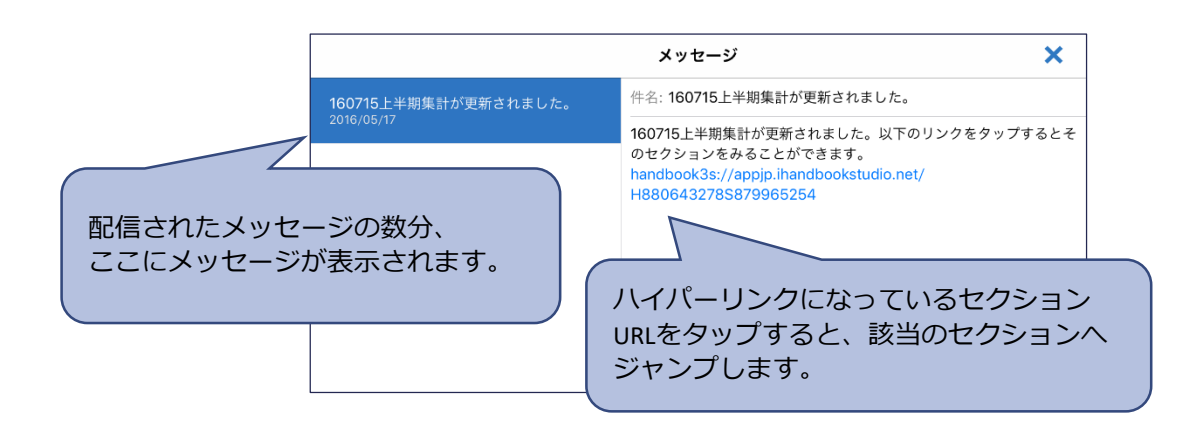

#### **[ 端末の設定 ]**

Androidでは、初期設定では通知を受信するようになっています。 通知が届かない場合は、Android端末の設定を確認してください。

「設定」アプリの「アプリ」でリストにある「Handbook」をタップし、「通知を表示」を オンにします。端末全体の通知設定は「設定」アプリの「音と通知」で確認してください。 ※Androidの場合、端末ごとに設定メニューの名称が異なります。お使いの端末に合わせて 名称を確認してください。

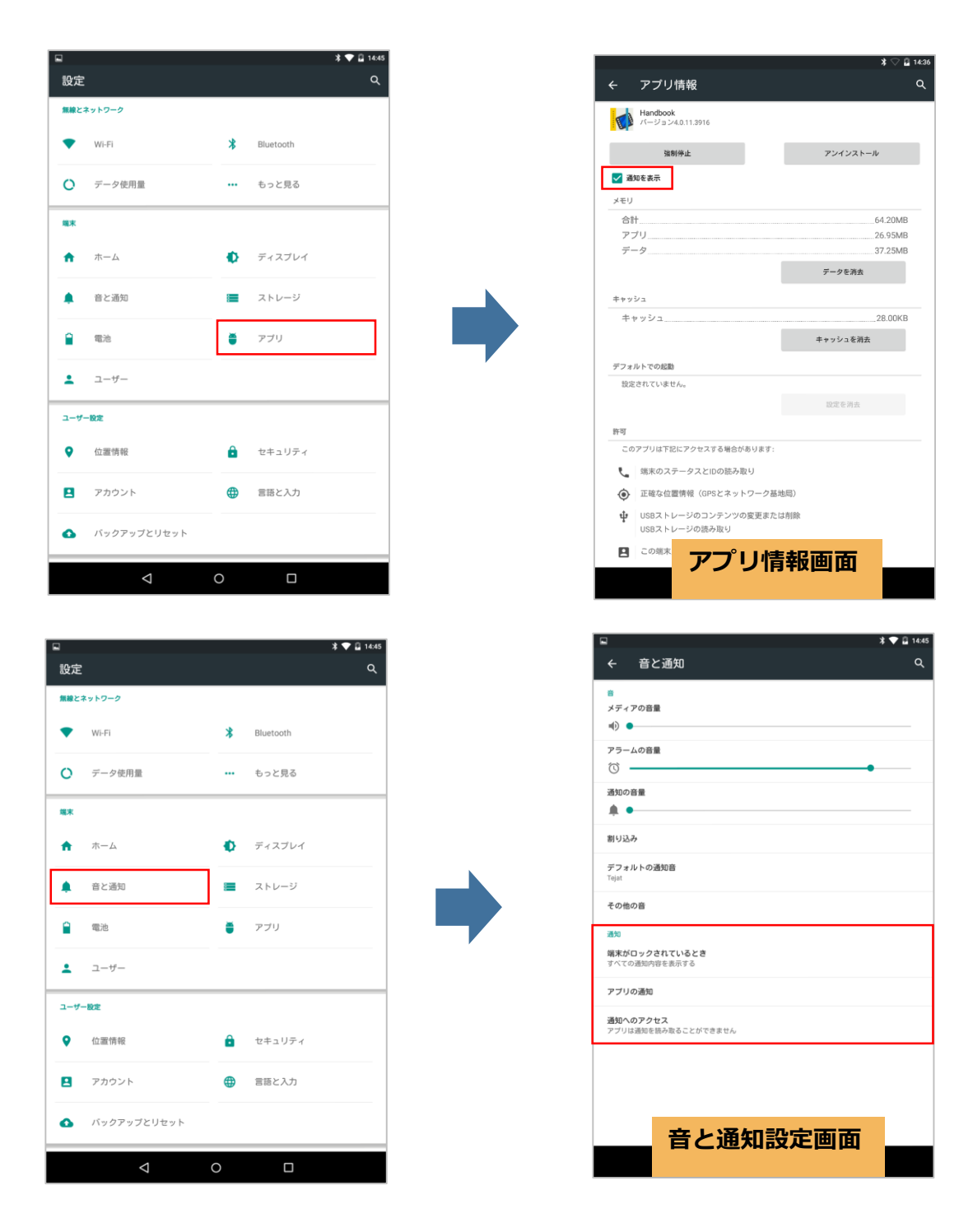

**[ 通知 ]**

Handbook Studioで配信してから端末に通知されるまでに数分かかることがあります。 端末による通知時間の違いは、ネットワーク環境や端末の使用状況に依存する場合がありま すのでご了承ください。

**ロック画面表示、通知アイコン表示、通知プルダウン表示**

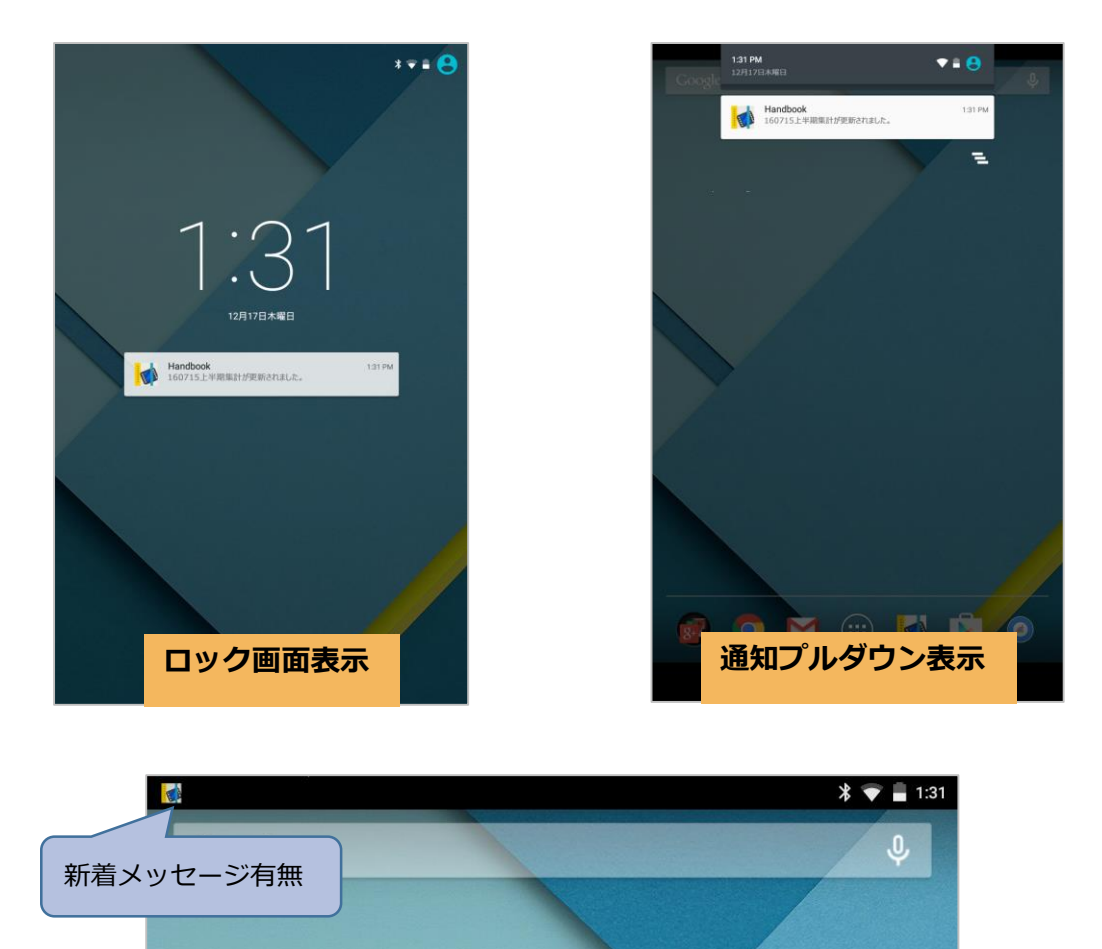

**通知アイコン表示**

## **[ Handbookアプリ ]**

## **ログイン後**

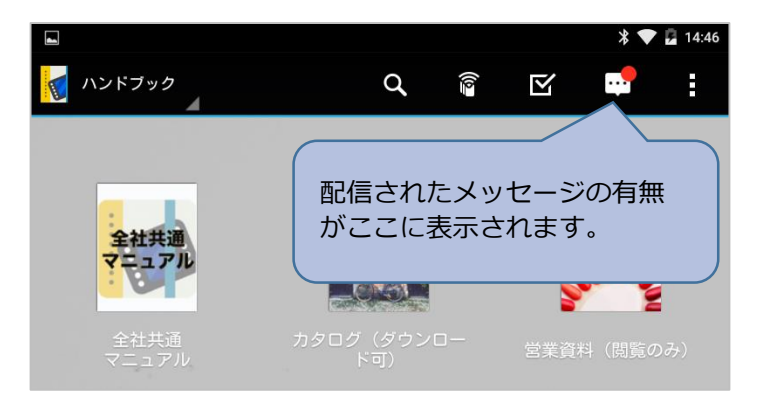

#### **メッセージ通知画面**

「メッセージ」アイコンをタップするとメッセージリストが表示されます。 メッセージはHandbook Studioで配信管理されているため、Handbookアプリ側で非表示に したり削除したりすることはできないようになっています。

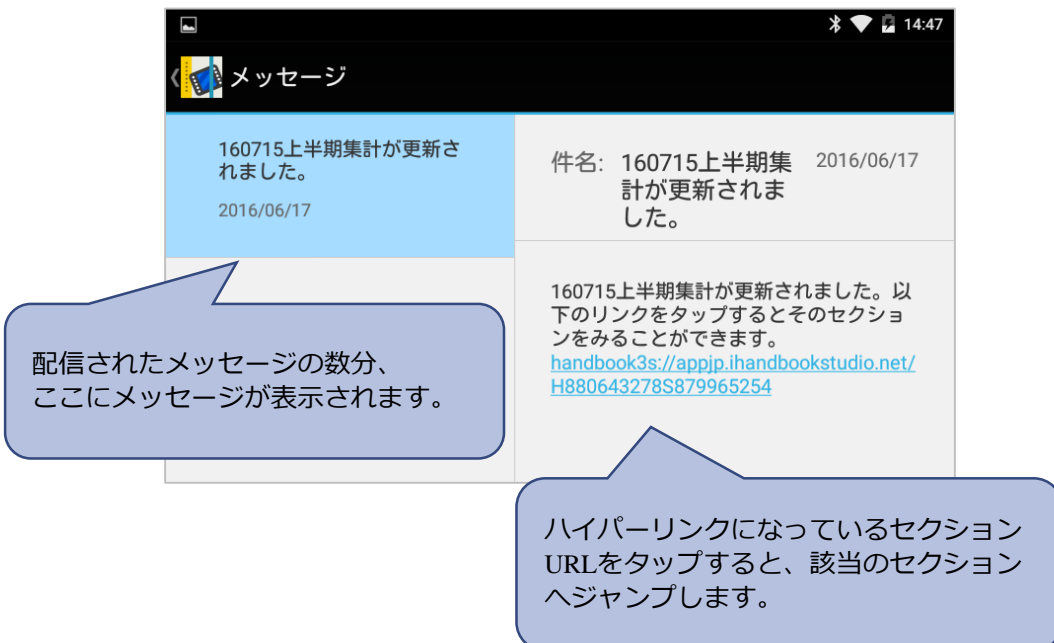

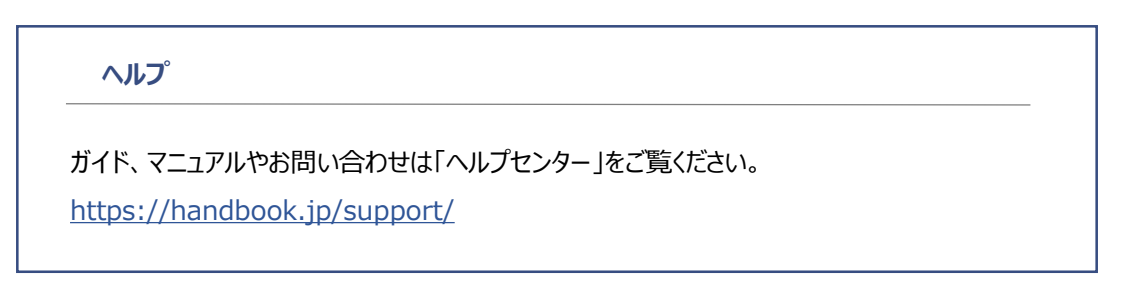